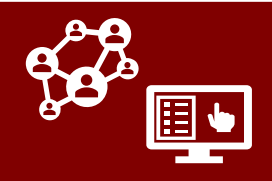

*The COVID-19 Community Team Outreach Tool (CCTO) is a web-hosted software program used to work with people who have tested positive for COVID-19 and those who have been in contact with them.* 

As a member of an outside organization partnering with NC DHHS, you may need to use basic functions of CCTO to access and review key information. This job aid covers an overview of how to access CCTO, use views specific to your role, and review key information. **[Please see the Access & Navigation Job Aid for basic CCTO resources & support, Reviewing Contacts and Using](https://epi.dph.ncdhhs.gov/cd/lhds/manuals/cd/coronavirus/Views%20MicroTraining%20Materials.pdf?ver=1.0)  Views and the [Advanced Views Job Aid](https://epi.dph.ncdhhs.gov/cd/lhds/manuals/cd/coronavirus/CCTO_Create%20A%20View.pdf?ver=1.0) for help with accessing and adjusting views, and the [CCTO Glossary](https://epi.dph.ncdhhs.gov/cd/lhds/manuals/cd/coronavirus/CCTO%20Glossary.pdf?ver=1.3) for an overview of all areas of CCTO.**

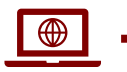

**PROD and UAT**

There are two CCTO websites with distinct purposes and capabilities: **UAT** and **Prod.** 

**[UAT](https://dhhs-covid19-ccto-uat.crm9.dynamics.com/)** (User Acceptance Testing), also known as the **CCTO Sandbox** or practice system, allows you to create and edit contacts for **practice, training, and testing. Real contact information should never be entered in UAT.**

**[Prod](https://dhhs-covid19-ccto-prod.crm9.dynamics.com/)** (or "Production") is the live system **for entry of real contact information protected by HIPAA**, and it should never be used for testing.

### **ACCESSING CCTO**

#### **To log into CCTO:**

- 1. Navigate to the tool you would like to access [\(Prod](https://dhhs-covid19-ccto-prod.crm9.dynamics.com/) or [Sandbox\)](https://dhhs-covid19-ccto-uat.crm9.dynamics.com/).
- 2. Log in with your credentials:
	- The format of your username will be YOURNCIDUSERNAME@nc.gov. *(If your NCID is 'jsmith12', you will log in with 'jsmith12@nc.gov'.)*
	- *You can then log in with your NCID password.*

If you experience issues logging in, click "Sign Out" and open the tool in an incognito window or in a new browser (e.g., Chrome, Firefox) where you are not signed in to any other Microsoft applications. Check the [job aid i](https://epi.dph.ncdhhs.gov/cd/lhds/manuals/cd/coronavirus/ServiceNow/How%20to%20log%20into%20the%20CCTO%20Tool.pdf?ver=1.2)f you continue to experience issues.

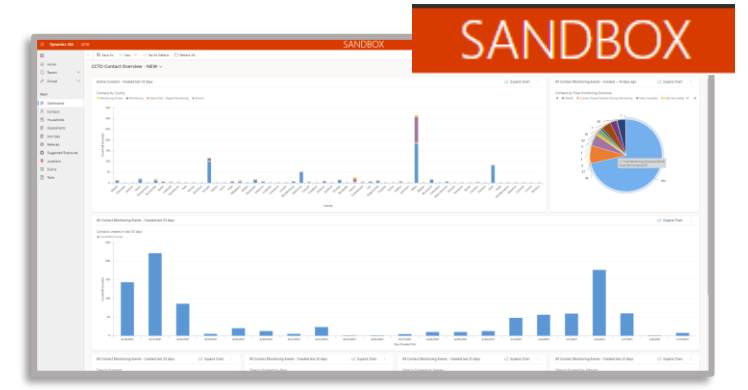

**Sandbox/UAT always displays the "Sandbox" sticker, while Prod does not.** *Remember that only Sandbox should be used for practice.* 

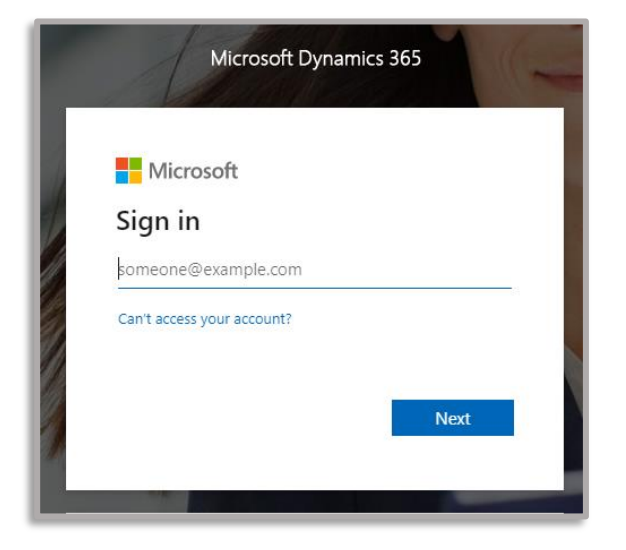

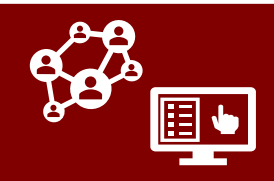

#### **SETTING THE DEFAULT TAB** ⊕ |

**Once you have logged in, you should set the Monitoring Events Tab as your default tab.** *This tab holds all the monitoring events (records on which contact or case monitoring takes place) within CCTO, and it should be your center of operations for any individuals you are reviewing.*

- 1. Click on the Settings gear in the top right of the screen. Select **Personalization Settings**.
- 2. In the pop-up box that appears, click on the dropdown arrow in the **Default Pane**  field and select "Main."
- 3. Then, click on the dropdown menu that currently states "Dashboards" and select "Monitoring Events."
- 4. Click "OK." Going forward, when you open CCTO, you will go directly to the Monitoring Events Tab.

#### **CO USING, SAVING, AND PINNING A VIEW**

**A view is a way of looking at the data displayed within each tab.** *Your LHD may have already shared a view for you to use – if this is the case, select this view in step 1.*

- 1. Your default view is *All Monitoring Events (Contact & Case),* and it will show you all information (name, phone number, last date of exposure, monitoring end date, etc.) on all the records that you are able to access. You can select any other view whose access has been shared with you by clicking the dropdown menu. Use the thumbtack icon to pin a view as your default.
- 2. To narrow the records shown, filter the view by clicking the carets at the top of the column. For example, you can filter the **School Name** column to search for records with the name of a particular school.

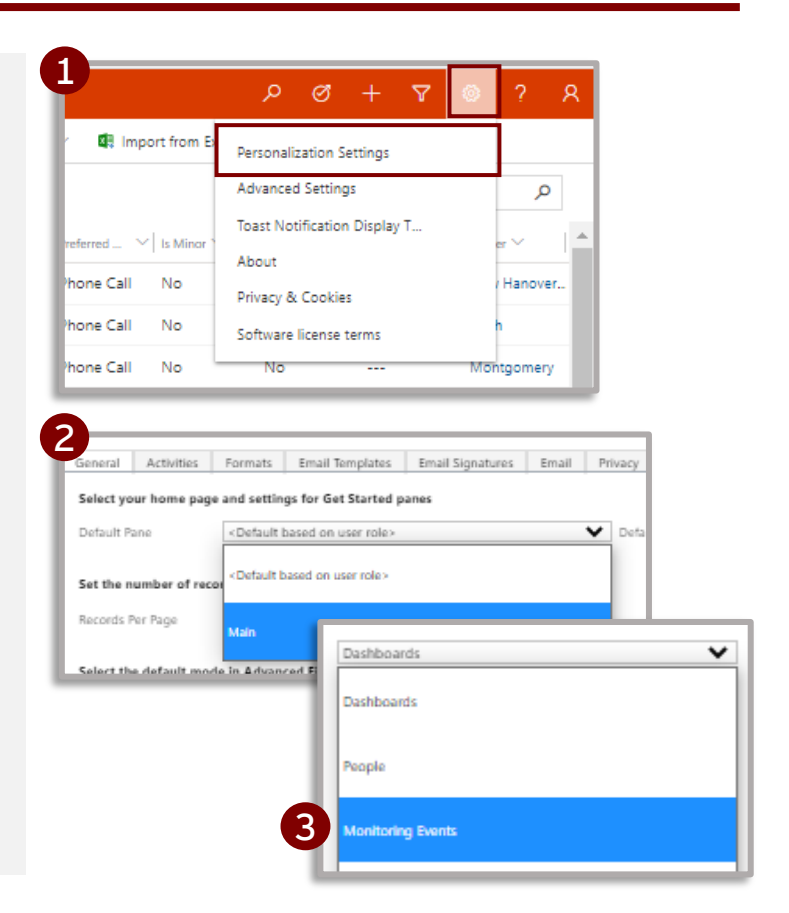

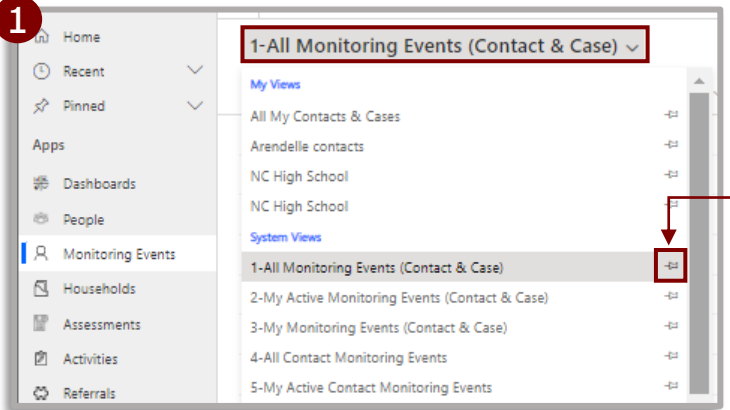

*Note that you can use the thumbtack next to this view in the views dropdown to pin this personal view to save it as your default view.*

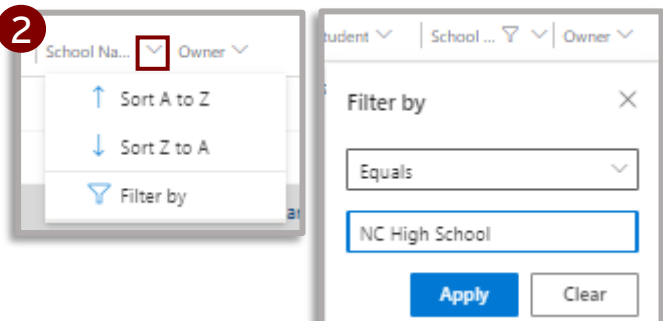

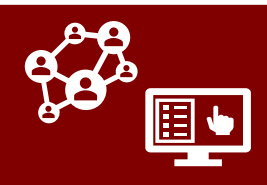

### $\circledcirc$  - USING, SAVING, AND PINNING A VIEW

After you have adjusted any view's sorting or filtering options, **you can save these updates as a new personal view that you can access at any time.**

- 3. Begin in your edited view with filters/sorts applied. Then, click the arrow next to **Create View** in the upper right corner (you may need to click : to see it) and select "Save Filters as New View."
- 4. Name your view. Then, click **Save**. This view will save as a personal view and can be found under the "My Views" header in the views dropdown.

*For more information on creating and saving views with new columns and filters in CCTO, see this [job aid](https://epi.dph.ncdhhs.gov/cd/lhds/manuals/cd/coronavirus/CCTO_Create%20A%20View.pdf?ver=1.0) or the [advanced job aid.](https://epi.dph.ncdhhs.gov/cd/lhds/manuals/cd/coronavirus/CCTO_Create%20A%20View.pdf?ver=1.0)* 

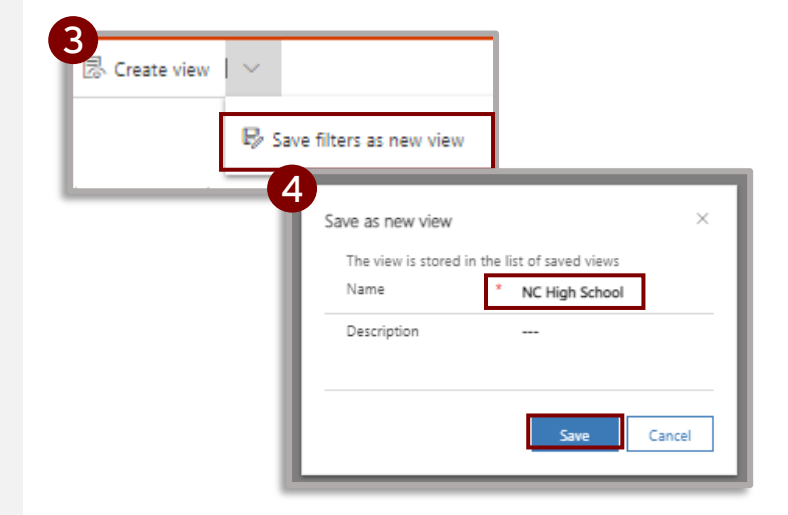

### **REVIEWING KEY INFORMATION**

Double-click on a non-hyperlinked section of any monitoring event entry to select an entry from within a view to see an individual's full monitoring event record. Some key areas to note:

- 1. First, the *Monitoring Events* section displays information about active monitoring. This includes a contact's **Monitoring End Date**, which is when quarantine should complete for this contact. This date can be edited if it must be extended.
- 2. Next, the *Source Case Information*  section will display the **Last Date of Exposure** for this contact, which is the date the contact was most recently exposed to the source case patient. The **Ongoing Exposure** toggle may also be used to indicate a continuous exposure (e.g., within a household).

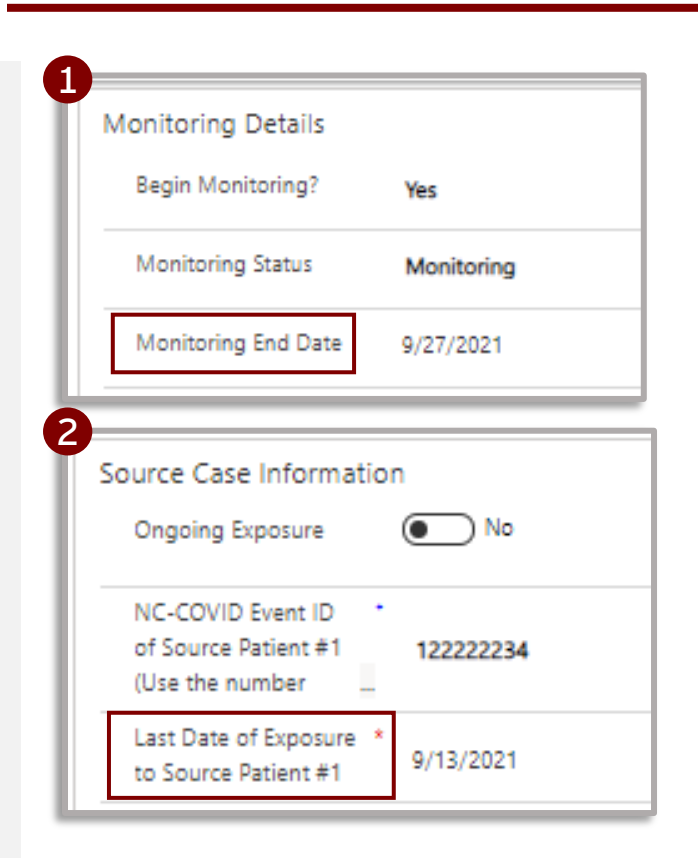

- 3. If your contact has been connected to a Household in the system, the name of their household will be listed in the **Household** field in the *Basic Info* section of their monitoring event. You can click on this name and then navigate to the Monitoring Events Page to view all active and inactive monitoring events associated with this household.
- 4. Finally, the Notes functionality in the *Timeline/Activities* section of the monitoring event is used for any additional context about the individual. Notes are a useful reference to contact tracers, case investigators, and LHDs. Additionally, the *Monitoring Event Notes*  section at the top right of the screen can be used for any high-importance items requiring increased visibility.

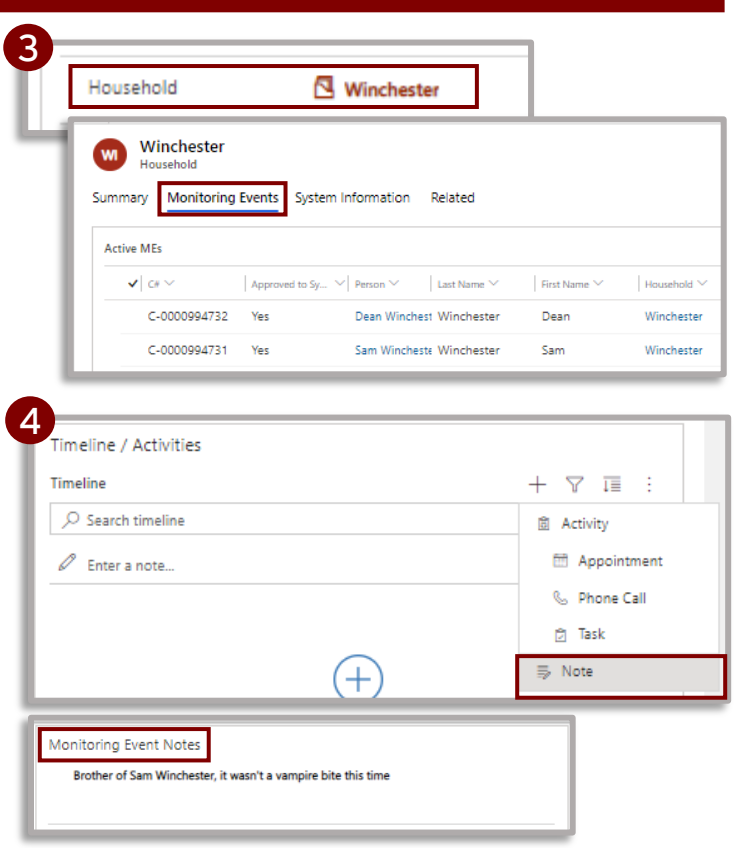

#### **CHECKING TEXT MESSAGE NOTIFICATION STATUS**

You can review whether a text message exposure notification was confirmed to be delivered or undelivered to the mobile phone number within a record by reviewing the fields for **Most Recent Text Notification Status** and **Most Recent Notification Status Date**  within a monitoring event's *Text Communication Info* section.

#### **TEXT NOTIFICATION STATUS DEFINITIONS:**

• **Delivered**: Text successfully delivered.

• **Undelivered** or **Failed**: Text unsuccessful, likely due to the number being a landline.

• **Blank**: No text created.

• **Sent, Queued, Sending, or Accepted:** Text being sent and most likely delivered later.

*For more information on checking notification status, view this [job aid.](https://epi.dph.ncdhhs.gov/cd/lhds/manuals/cd/coronavirus/Digital%20Exposure%20Notification%20for%20Contacts.pdf?ver=1.5)*

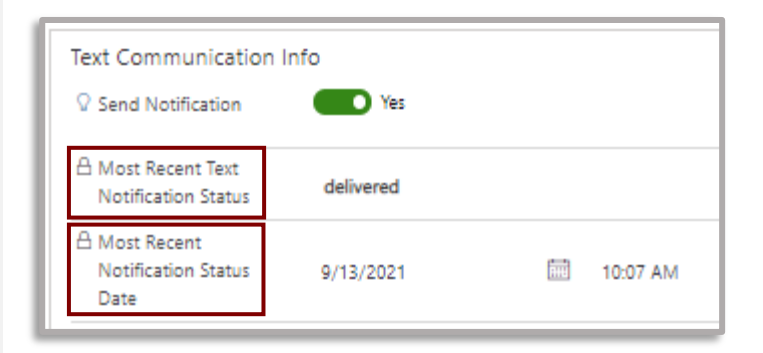

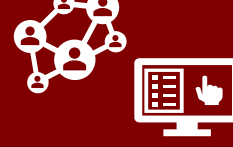